Where to start: ibc.utoledo.edu, then click the link to log in using your UTAD credentials.

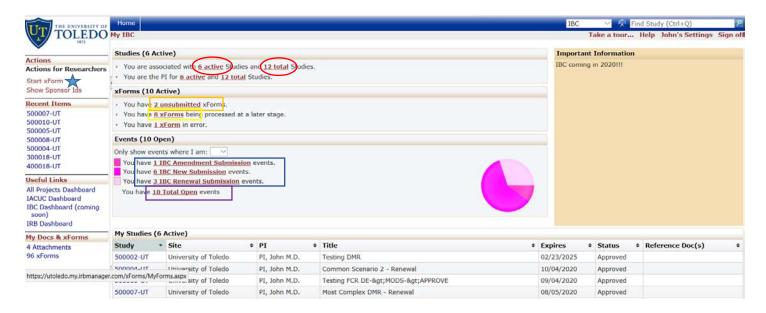

## **Upper Blue Bar:**

- Home Button always brings you back to this screen.
- The "Find Study" search box allows you to enter a partial or full study number to search for a specific study.

#### Left Menu:

Actions - things you can do in the system

• Start xForm – click to start a new IBC application (indicated by a blue star)

Recent Items – simply list the last studies or other records you have accessed

Messages – a persistent message area

<u>Useful Links</u> – a set of links that allow you to switch between dashboards

My Documents & Forms - These links refer to items specific to you.

- User Attachments shows you want attachments are linked to you as a user, not related to any Study or Event.
- xForms shows you a list of the xForms you have in progress or that are assigned to you in any capacity.

#### Middle Panels:

Studies section - provides links to lists of the Studies you are currently associated with.

- The first line is for studies on which you are listed as personnel in any capacity.
- The second line specifically filters for studies on which you are the PI.
- Active Studies (Red Circle) are studies that have not expired, but they may also not yet be approved.
- Total Studies (Red Circle) includes expired, terminated or withdrawn studies.

XForms Section – provides links to XForms that you have a stake in.

- Unsubmitted forms (Orange Box) are forms that are in the very first data collection stage.
- Forms being processed at a later stage (Yellow Box) are forms that have been submitted and are moving through workflow.
- Forms awaiting your attention would require your direct action to move on in workflow. This is your "to do" list.

<u>Events</u> – Events are things that happen to Studies either during the initial review and approval, during their lifecycle (like Amendment or Renewal) or at the end of their lifecycle, like a Final Report.

- Event Types (Blue Box) all have a different color to help you differentiate between them. Each Event Type will have a new line, color and description.
- Total Open Events (Purple Box) allows you to see all current events in one list.
- The pie chart gives you a picture of your whole IACUC research portfolio looks like by Event Type

### **Lower Panel:**

My Studies

Shows you the list of your current Active Studies without having to click the "# active Studies" link in the Studies section.

# **Right Message Panel:**

Look here for helpful or timely information.